## **Регистрация в личном кабинете ООО НКО «Расчетные решения»:**

1. Необходимо открыть страницу https://transport.nko-rr.ru/i/index/.

В левой части появившегося окна необходимо согласиться с публичной офертой, проставив галочку. С условиями публичной оферты можно ознакомиться, нажав на выделенные синим цветом слова «публичной офертой».

2. Нажать кнопку «Зарегистрироваться».

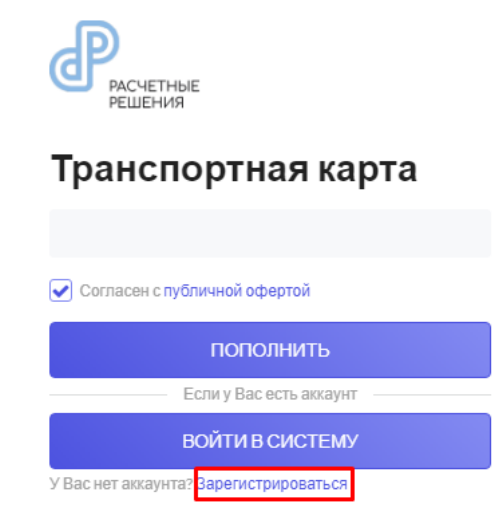

3. Необходимо указать свой номер мобильного телефона, а также согласиться с политикой обработки персональных данных, проставив галочку.

После этого нажать на кнопку «Получить SMS с кодом».

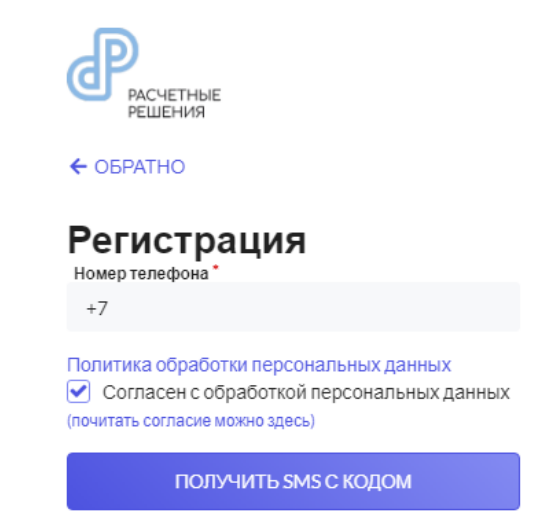

Уже зарегистрированы? Войти

Полученный код необходимо ввести в поле и нажать кнопку «Подтвердить».

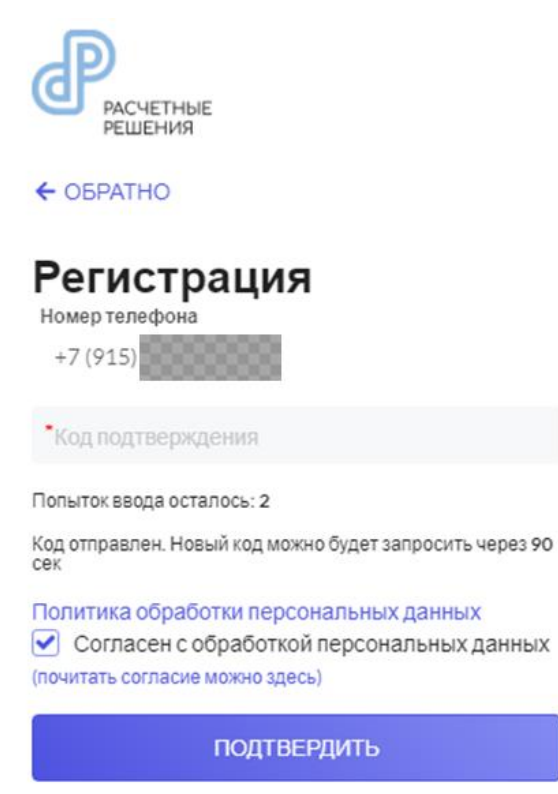

Уже зарегистрированы? Войти

4. Далее необходимо придумать и ввести логин и пароль, нажать «Зарегистрироваться».

Пароль должен состоять из символов и букв (латиницей) длиной не менее 8 знаков.

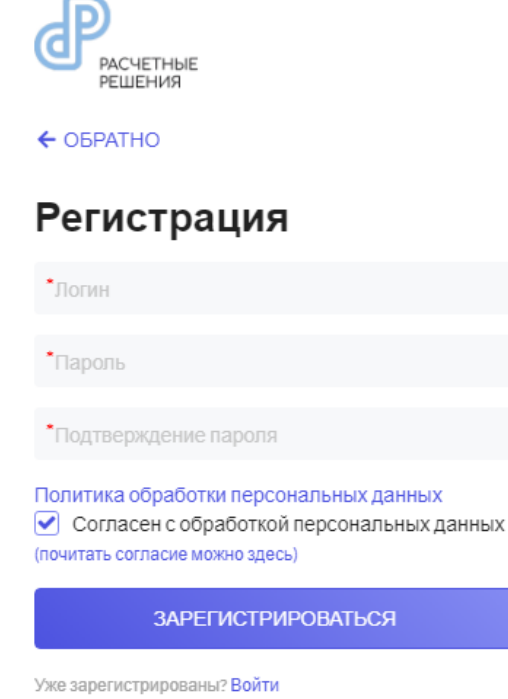

5. После успешной регистрации в личном кабинете будет предложено добавить транспортную карту.

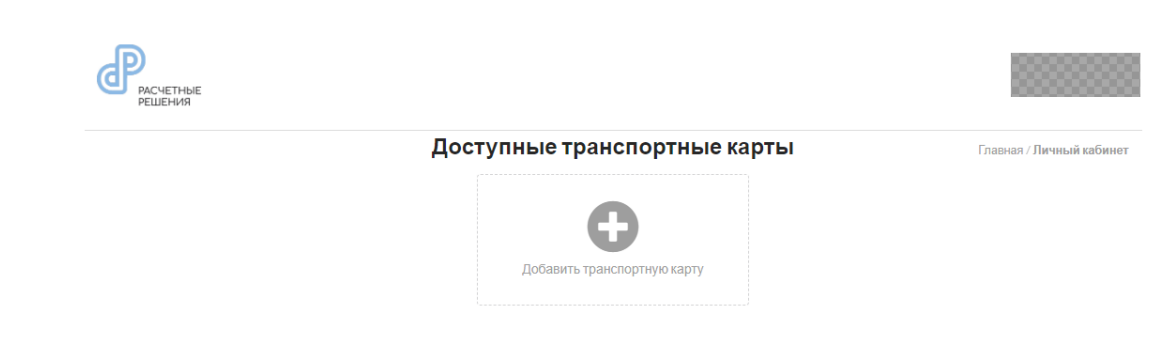

6. Добавление транспортной карты.

Необходимо нажать на кнопку «Добавить транспортную карту», затем указать её номер (формат номера – 31064700xxxxxxxxxxx).

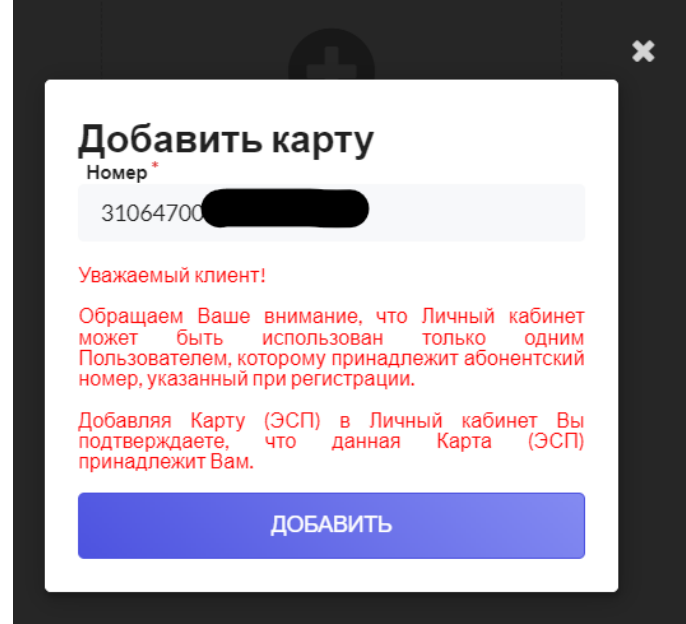

После этого нажать кнопку «Добавить».

Карта добавлена.

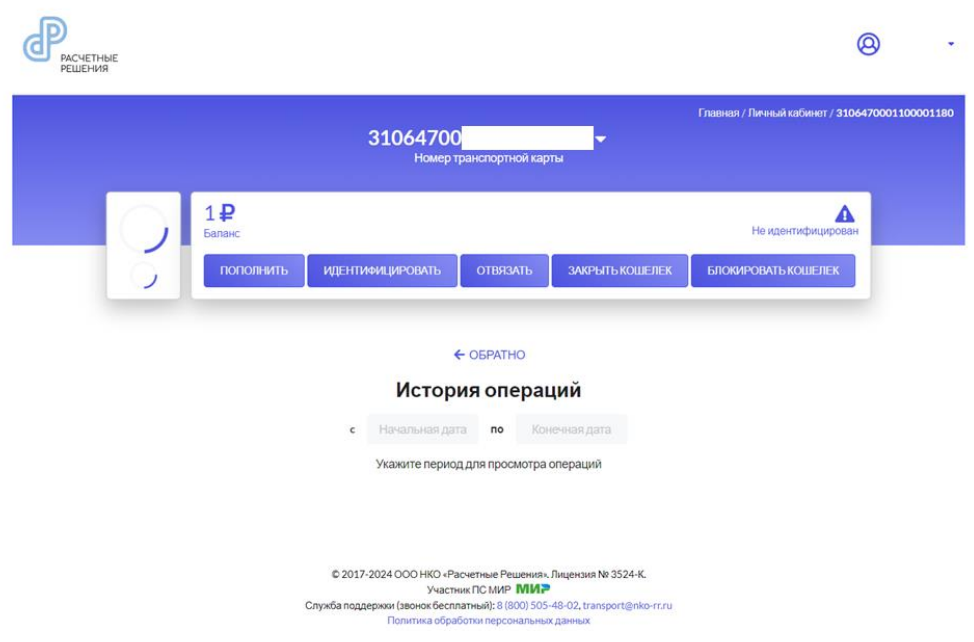

7. Вход в личный кабинет.

Авторизация на сервисе ООО НКО «Расчетные решения» выполняется по следующему алгоритму:

- На начальном этапе выполняется загрузка главной страницы сайта.
- Далее необходимо нажать «Войти в систему».
- В полях идентификации прописывается контактный номер телефона и пароль.
- Нажать на кнопку «Войти».

## **Перевод денежных средств c транспортной карты на банковский счет**

Для перевода денежных средств с транспортной карты на личный банковский счет необходимо выполнить следующие действия:

1. Пройти идентификацию. Необходимо нажать кнопку «идентифицировать»:

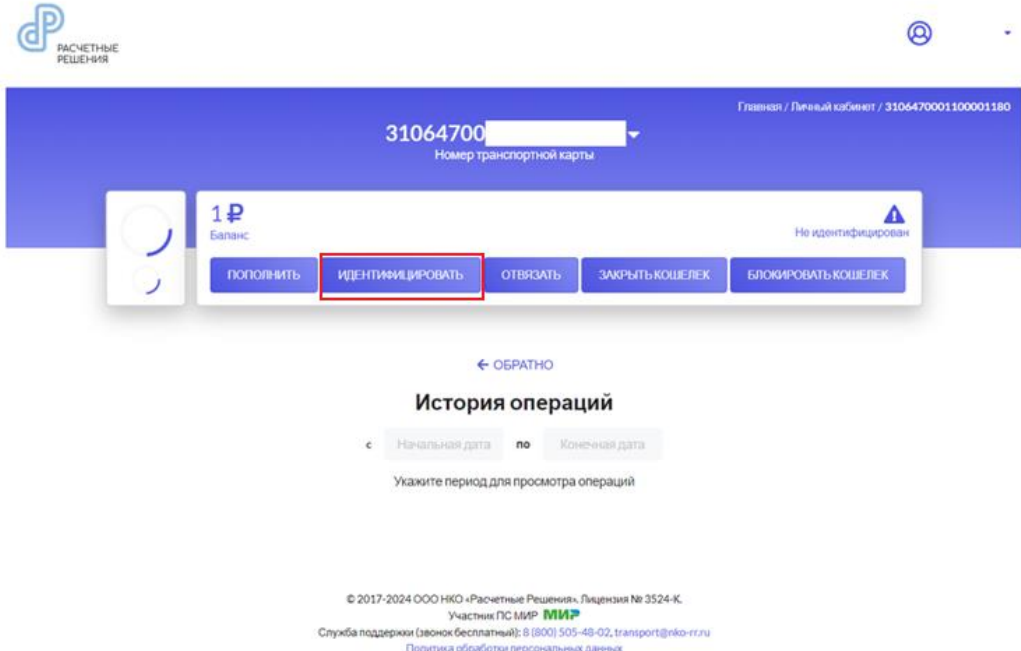

Затем заполнить персональные данные (звездочкой(\*) отмечены обязательные поля), согласиться с политикой обработки персональных данных и нажать кнопку «отправить запрос».

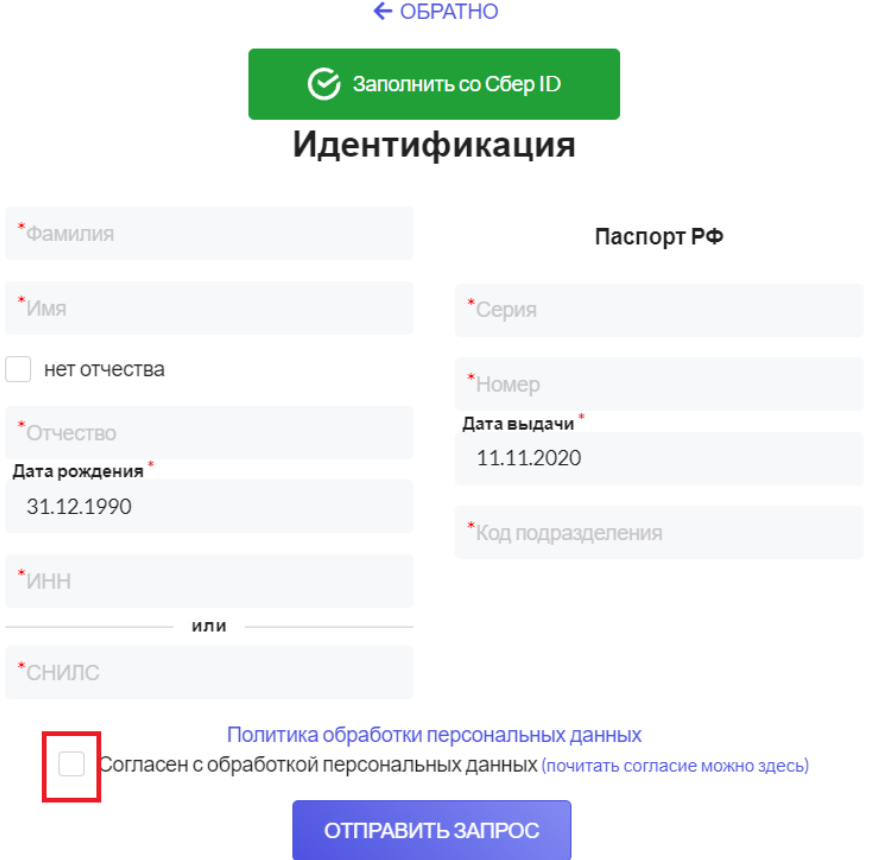

С этого момента начнётся процесс идентификации. Будет отображаться статус «Идентификация». Необходимо дождаться завершения идентификации.

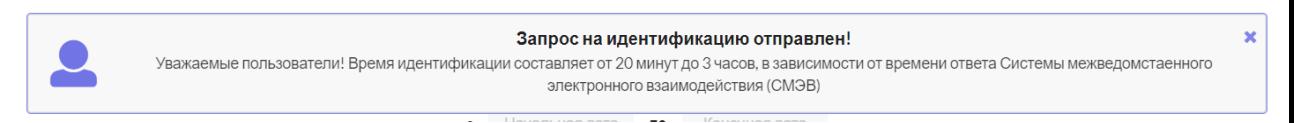

После завершения идентификации появится статус «Идентифицирован».

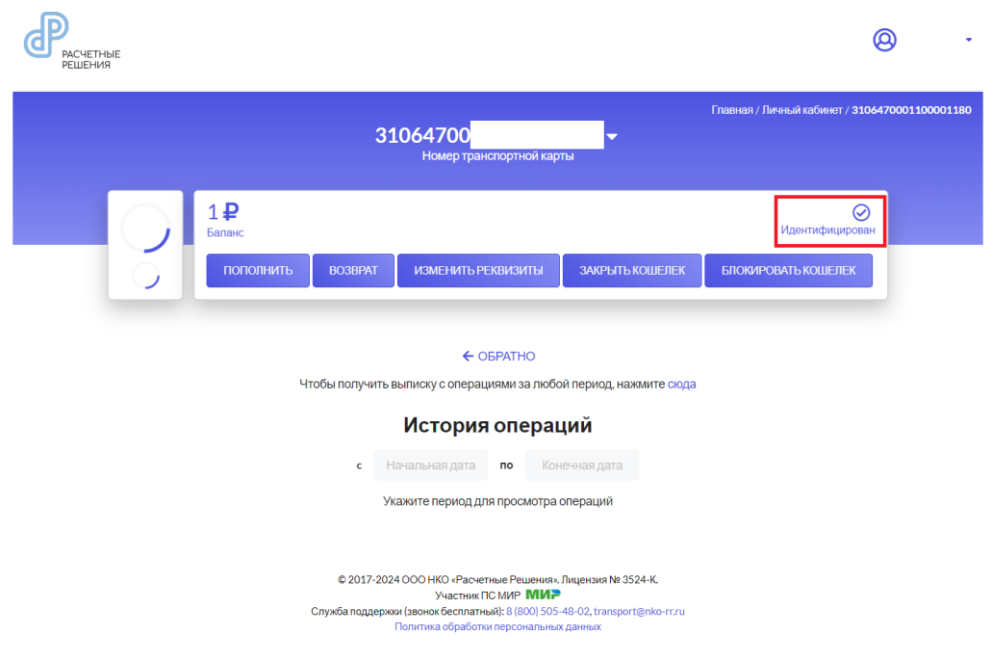

В случае, если данные были введены некорректно, будет отражаться статус «Ошибка идентификации».

Кроме того, причиной отказа в идентификации может быть отсутствие данных документа, удостоверяющего личность, на стороне МВД. В данном случае необходимо обратиться в подразделение МВД по вопросам миграции.

2. Для перевода денежных средств на банковский счет необходимо нажать кнопку «Возврат», указать свои реквизиты в банке (расчетный счет, БИК банка, Ваш ИНН). ФИО и сумма заполняются автоматически. Также необходимо согласиться с политикой обработки персональных данных, проставив галочку.

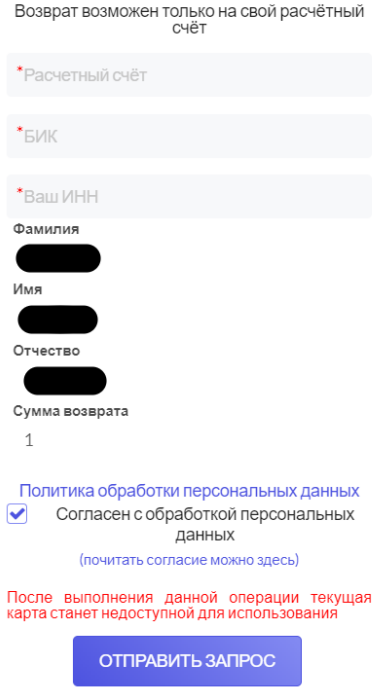

Возврат средств

Далее нажать на кнопку «Отправить запрос».

Денежные средства будут переведены на расчётный счёт.

При возникновении вопросов о переводе денежных средств с транспортной карты можно обратиться по телефону службы поддержки (звонок бесплатный) ООО НКО «Расчётные Решения»: [8 \(800\) 505-48-02.](tel:88005054802)